## Microsoft 365: Room Booking

Note: District spaces, such as Van Bien Training Centre, District Learning Commons, board office, etc., are booked through different channels.

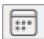

## **Booking a Room from Outlook Calendar**

- 1. Sign in to Office 365. Open Outlook.
- 2. Click on the Calendar icon.
- 3. Click **New event** (button on top left).
- 4. Fill in the details of your event, including title, date, time, etc. Make sure Calendar (your individual calendar) is selected.
- 5. On **Invite attendees** line, begin typing in the name of the room. Options will appear.

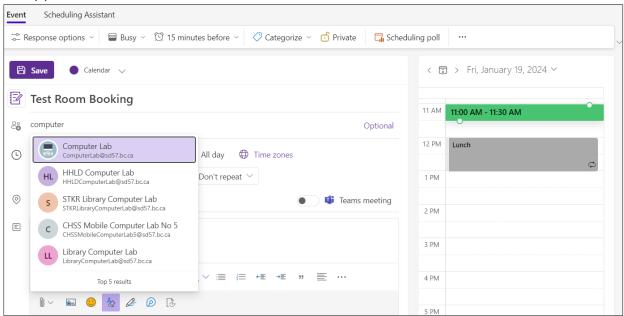

Note: you will need to know the name of the room before you can book it.

- 6. Choose the room you want to book.
- 7. The room will appear in your location and will automatically check for availability. Add any other attendees who you want to invite to the room.

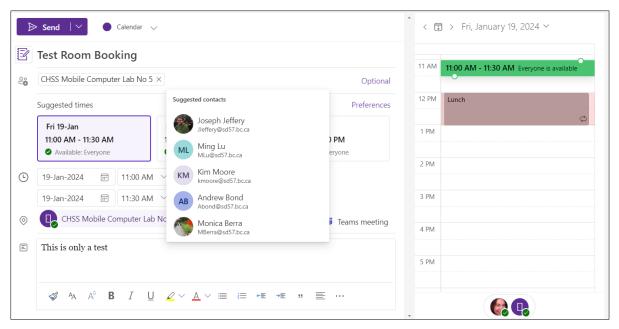

Note: Do not use the 'Browse with Room Finder' option in the location line: it will not be able to find our rooms.

8. Click **Send** to finish. You will receive an email confirming your booking or rejecting it.

Note: If the room booking needs to be cancelled or changed, it should be done by the user who made the booking.

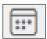

## **Adding a Room Calendar**

Note: You do not need to add the room calendar in order to book the room.

- 1. Sign in to Office 365. Open Outlook.
- 2. Click on the Calendar icon.
- 3. Click **Add calendar** (just above your My calendars listings, on the left).

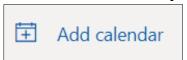

- 4. Click **Add from directory**.
- 5. Select your own account in the dropdown menu.

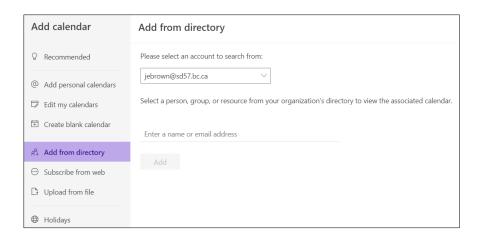

- 6. Search for the room calendar.
- 7. Choose whether you want to add it under the heading Other calendars or My calendars.

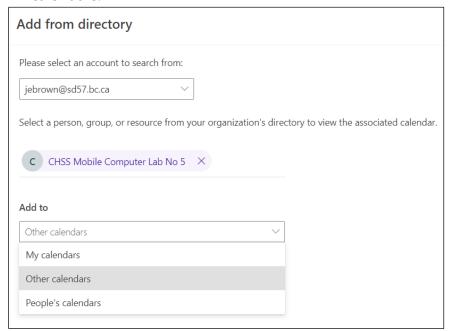

- 8. Click Add.
- 9. You will see a popup notification that the calendar was added successfully. Exit from the Add Calendar window.
- 10. Check that the calendar has been imported to your list and change its colour if you like.

For more step-by-step guides for Office 365, please go to: <a href="https://www.sd57curriculumhub.com/office-365">https://www.sd57curriculumhub.com/office-365</a>